# Welcome to Mellon Institute!

Virtual Platform Details

Gather.town: https://gather.town/app/pBHId14vGDo3INJ1/mi-conf

In Gather, you will have a 2-D avatar that you will move about the space using your arrow keys and be able to interact with those nearby over video chat. Note, Gather currently works with Chrome and Firefox browsers.

You are in the visitors lobby of the Mellon Institute.

### **Layout of Gather. Town Mellon Institute**

- Top Center Exit to street (Bar and Minden/Dunton House)
- 2. Top Left Interview Room
- 3. Left Conference Room
- 4. Bottom Left Library
- 5. Bottom Right Tours
- 6. Right Social Room

# Getting around in Gather.Town

For the most part you will just use your arrow keys to move your avatar around. When you are near another avatar or group of avatars a Video chat window will open up. If you walk away, you leave the conversation.

**NOTE**: If you are having audio/video issues where people cannot see you, try clicking on your name at the bottom of the screen and logging into gather.

NOTE: If you are having technical issues please email bio-it-support@andrew.cmu.edu

Protip: If you have trouble getting through a group to somewhere else, hold the 'G' key for ghost mode.

#### Settings

- 1. You can shut off your camera and microphone at any time by clicking the icons in your video window.
- 2. At the bottom of the screen you can click on your avatar and change how it looks.
- 3. At the bottom of the screen you can click on your name and adjust your audio/video settings.

# Toolbar (on left side of screen)

Click on the Users icon on the bottom left to see everyone that is logged in.

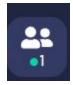

After selecting a person, you can click to 'Locate on map' them which will draw a line from you to them. Click on 'Stop Locating' at the bottom of the screen to turn this off.

You can click to 'Follow' a person which will have your avatar automatically move along with another.

"Spotlight" will cause that person's video chat window to stay locked on in the top of your browser window.

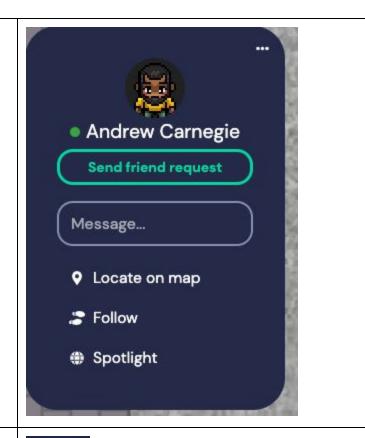

Use the Chat icon to chat with the entire group or specific individuals.

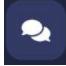

## **Private Chat Areas**

During your visit you will interview with several faculty members in the Interviews room. This room is set up in grid fashion with "Private Chat Areas' in each square. Have your avatar 'sit' in one of the interview chairs and the faculty member will sit in the other. This will initiate a 1-1 video chat. People walking by on the red carpet cannot hear your conversation. Faculty may screen share during their interview.

If a Graduate Student Host needs to join in the conversation they can stand on the table like they would in real life.

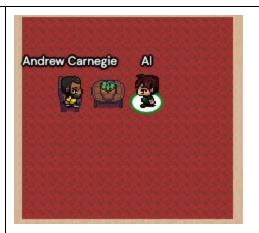

## Games

Over in the bar (outside Mellon Institute and to the left) there are plenty of private chat area tables and games to play.

Just walk up and join a group to chat or press X to join in the game at the table!

To leave a game, simply click the X at the top right of the screen.

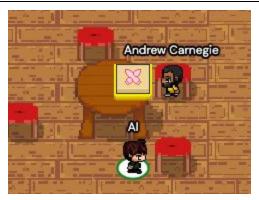

PRESS X TO PLAY